### HOW TO ACCESS THE VACATION RENTAL APPLICATION ON LAUDERBUILD

1. Complete the Vacation Rental Application on LauderBuild [: https://aca](https://aca-prod.accela.com/FTL/Default.aspx)[prod.accela.com/FTL/Default.aspx](https://aca-prod.accela.com/FTL/Default.aspx)

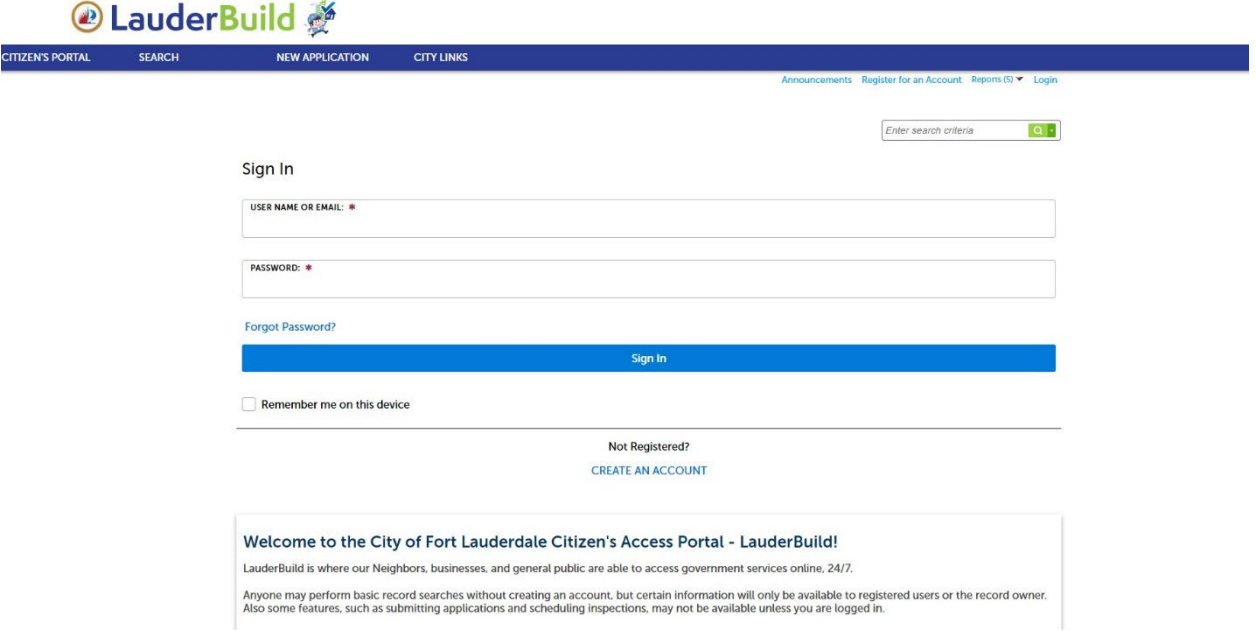

2. To access the application, you will need to create an account or login to an existing account.

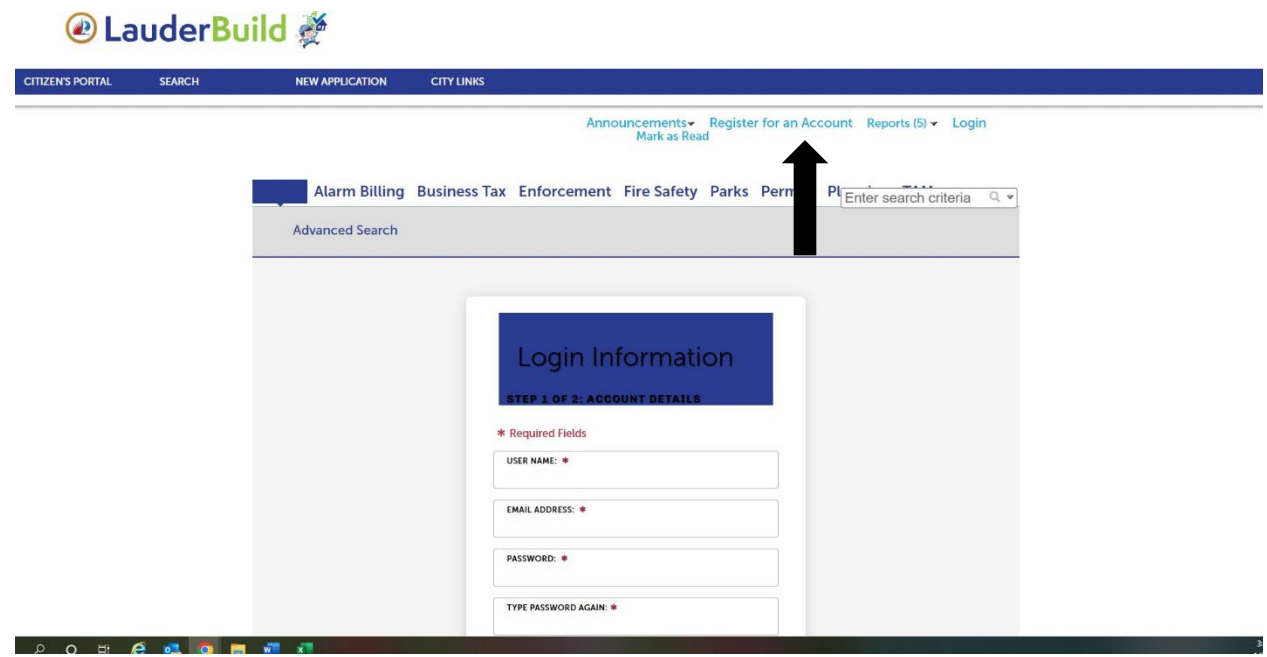

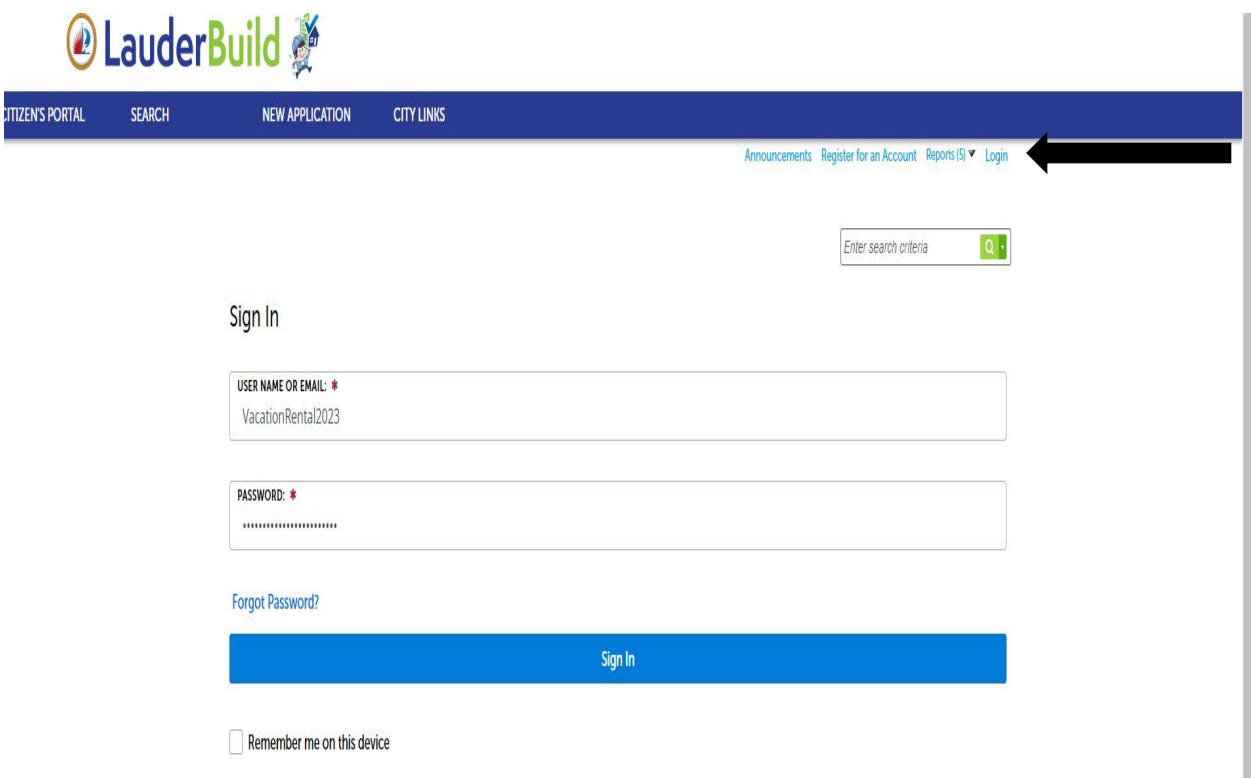

3. Select New Application then Enforcement from the Menu

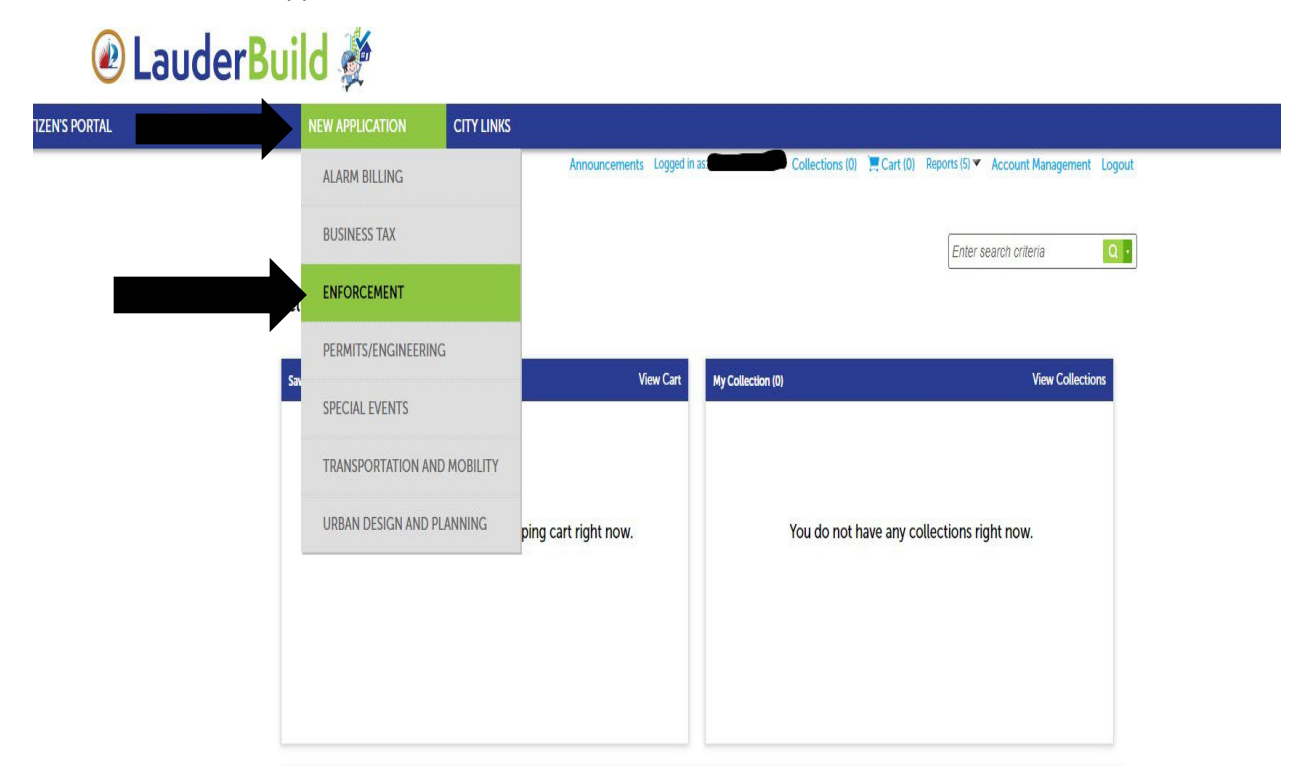

4. Read and Accept the Terms of Use. Then select "Continue"

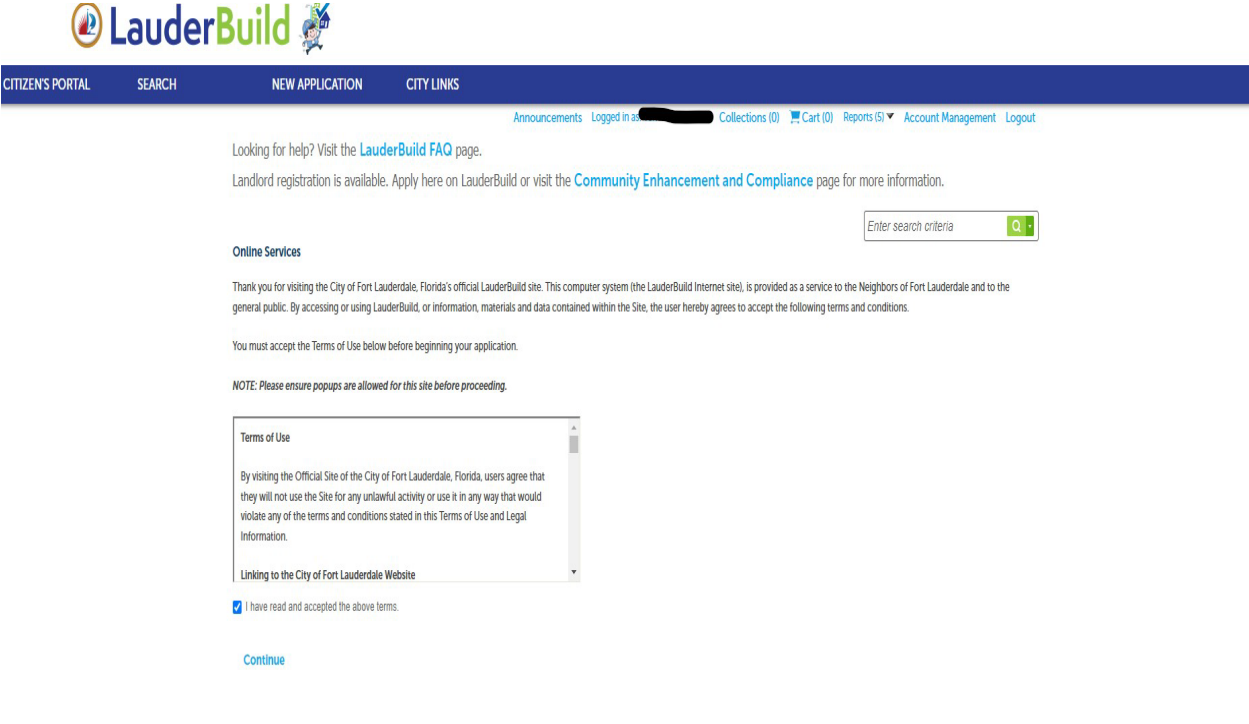

5. Select and Expand the Enforcement Drop Down Menu

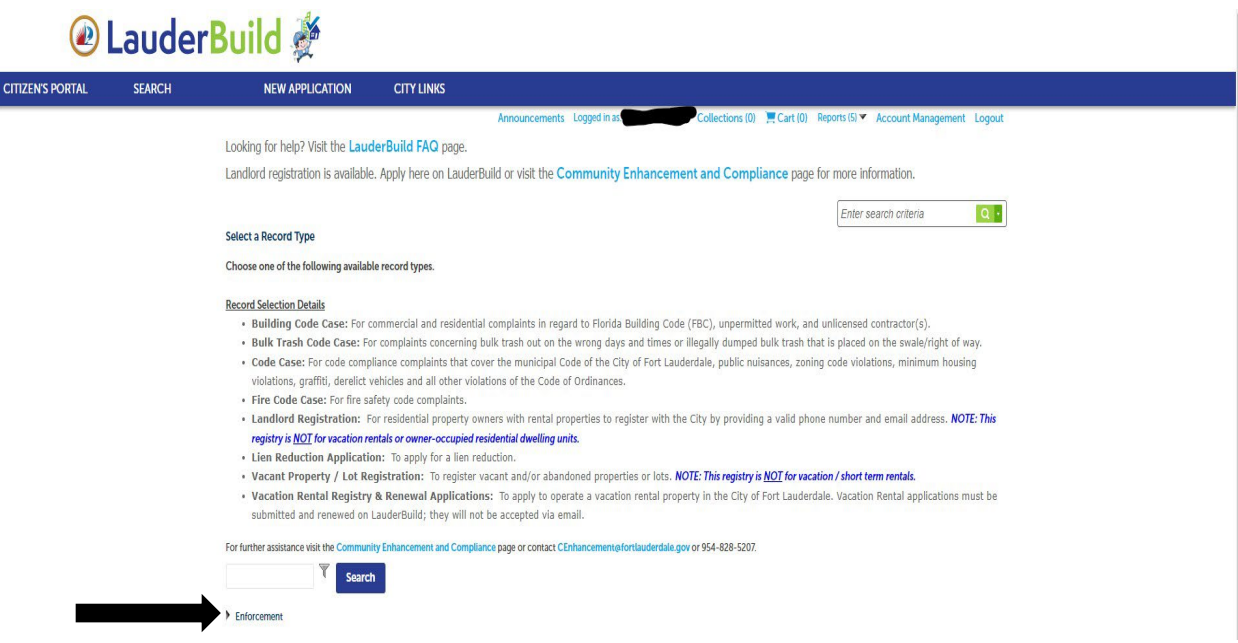

# 6.a. For NEW APPLICATIONS : Select Vacation Rental Registry Application

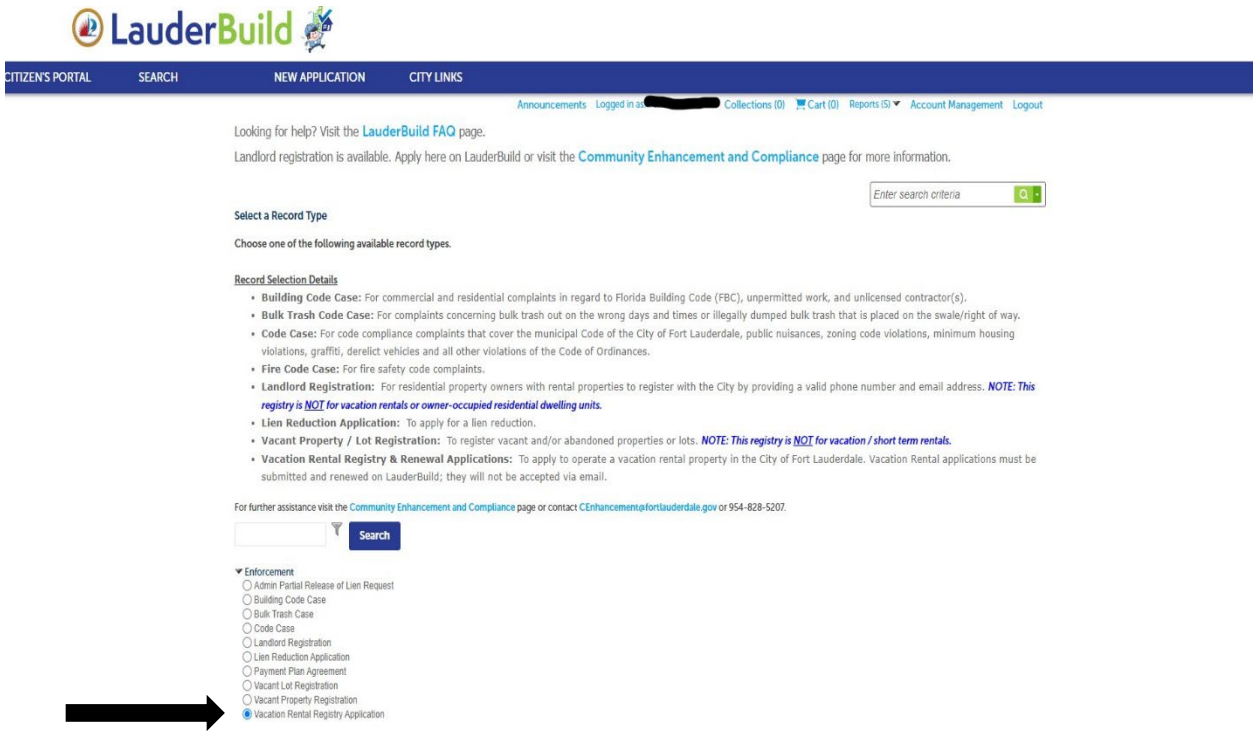

## 6.b. For RENEWAL APPLICATIONS : Select Vacation Rental Registry Renewal. Then "Continue Application"

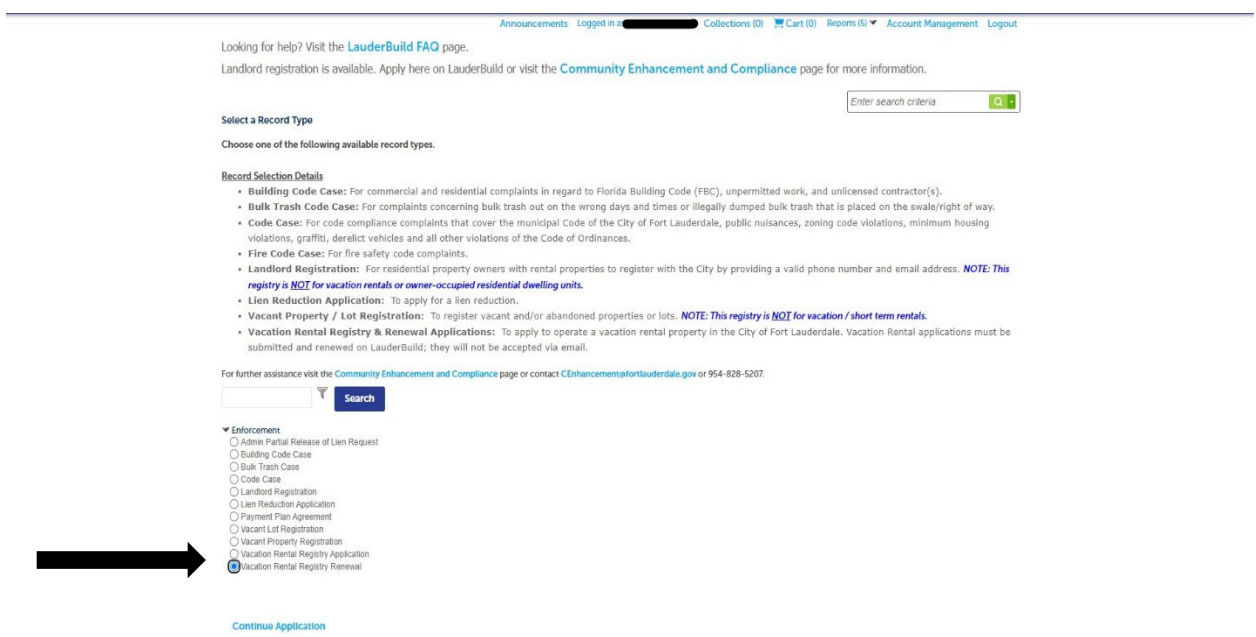